## **How to Submit an Absence Excuse to the Attendance Office**

The learning coach is required to submit all absence excuses to the Attendance Office.

- 1. Go to www.agora.org and select OLS login. Enter your username and password
- 2. At the OLS home page select Kmail and Create New Message

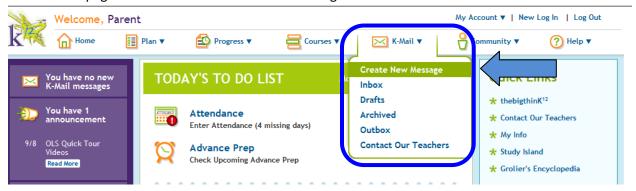

The New K-Mail screen will appear.
Select "Click to Search" in the To: field to search for the Attendance Office.

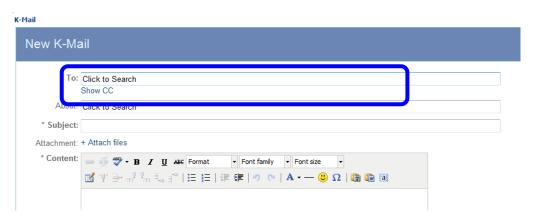

4. Select Recipients A. Select **Administrator** for Role \*School: Agora Cyber Charter School \*Role: Administrator Α B. Enter Attendance For Teacher First Name and Office for Last Name C. The Attendance Office First Attendance Last Office name will display. Name: Name: Select the box next to Return to Message Show All Search Attendance Office and a check mark will Name Role School appear. D. Select Return to С 1 Attendance Office Administrator Agora Message (1 Result) Number of items per page: 10 Update

- 5. Next select Show **CC** to copy the Family Coach.
  - A. Select **Teacher** for Role
  - B. Enter teacher's first and last name. You can also enter a few of the first or last name letters to search for the teacher.
  - C. The teacher name will display. Select the box next to the teacher's name and a check will appear.
  - D. Select Return to Message

| * To:      | Click to Search |
|------------|-----------------|
|            | Show CC         |
| About:     | Click to Search |
| * Subject: |                 |
| ttachment: | + Attach files  |

6.

- A. Next to **About** select **Click to Search** to indicate who the kmail is in reference to.
- B. At the **Select Students This Communication is About** screen select Search. Your students name should automatically appear. If not, enter the student first name and last name and select Search.
- C. Select the box next to the student's name and select Return to Message

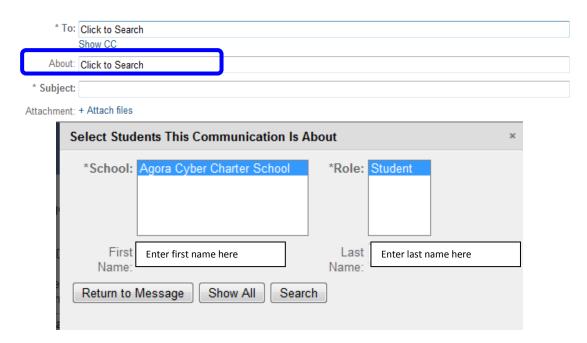

7. If you need to attach a document such as a doctor's note select **Attach files** to browse and attach your document.

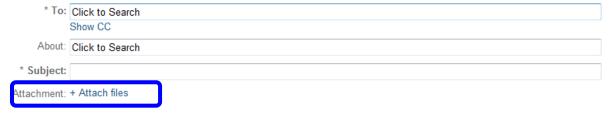

8. Before sending the message you must enter a **Subject** and **Content**. In the **Content** area type the reason the student is being excused. You can use the rich text tool to edit your response.

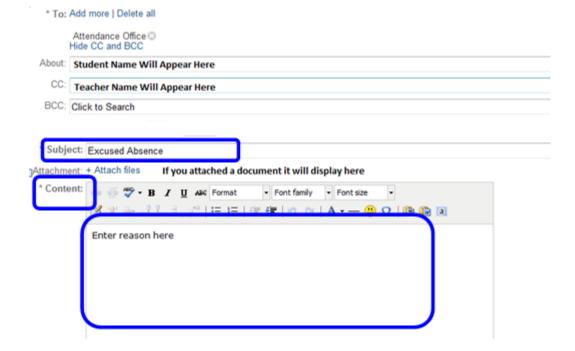

9. Select **Send Now**. Once you have sent the message it will appear in your Outbox.

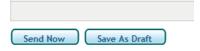